## **Краткая инструкция по размещению файлов**

## **в учебный курс**

## Зайти под своим логин и паролем

В левом блоке НАВИГАЦИЯ нажать МОИ КУРСЫ – выбрать свой курс (обозначен вашей фамилией)

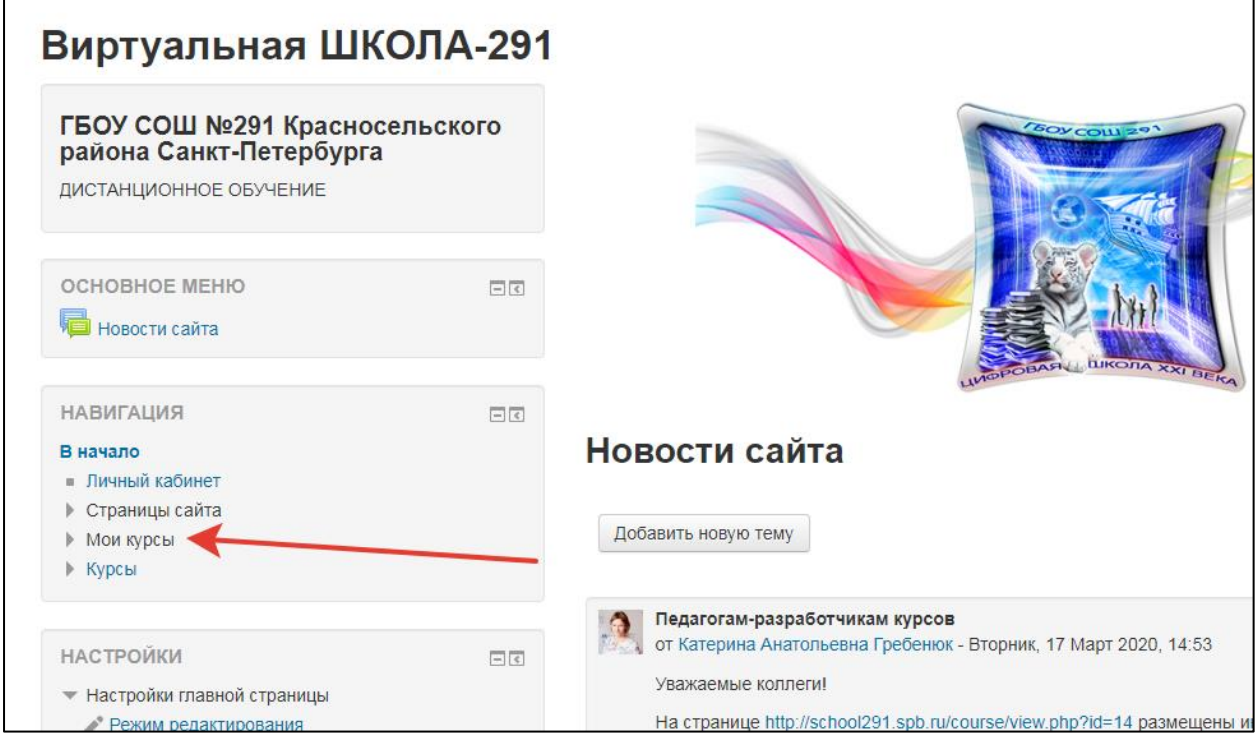

На странице своего курса нажать кнопку РЕЖИМ РЕДАКТИРОВАНИЯ, которая находится справа

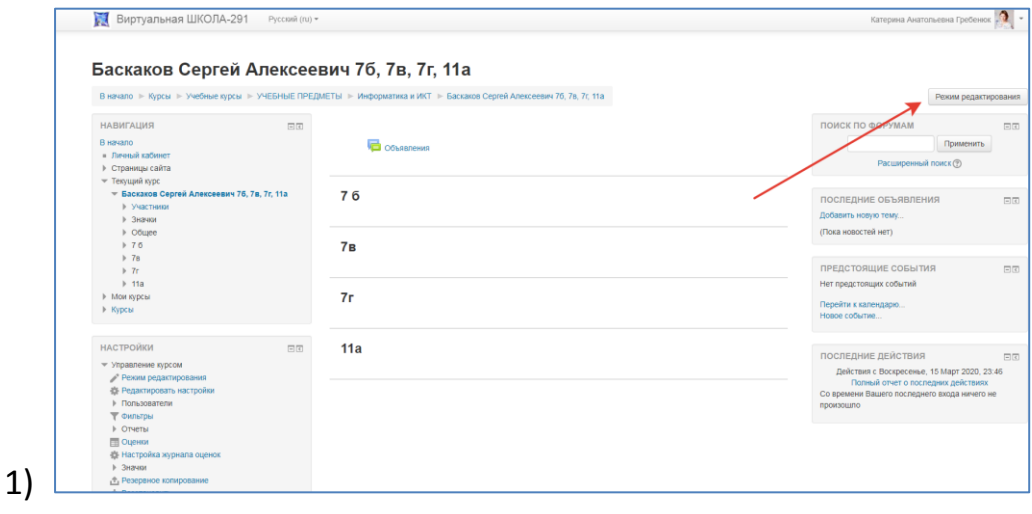

Нажмите на «карандаш» возле названия Темы- введите класс, например 7б. Нажмите **Enter.**

Переименуйте все темы в соответствующие классы (ваши классы)

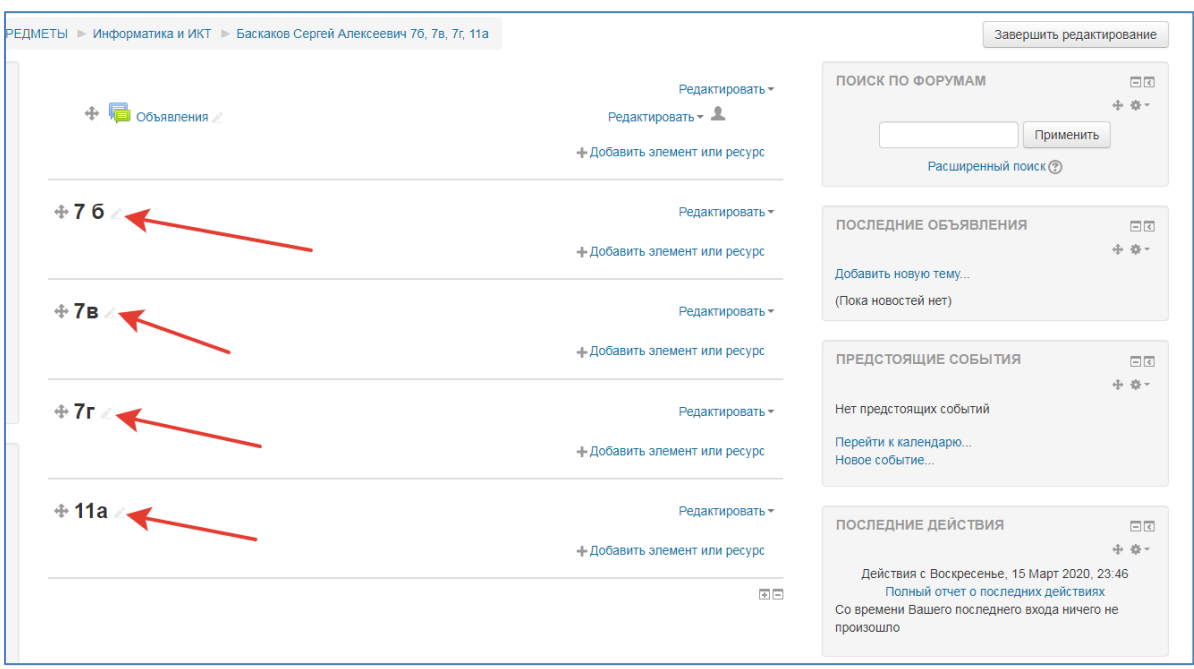

Для быстрой загрузки учебного материала в *режиме редактирования* курса перетащите нужные файлы на страницу курса в соответствующий раздел. Выключите *режим редактирования*

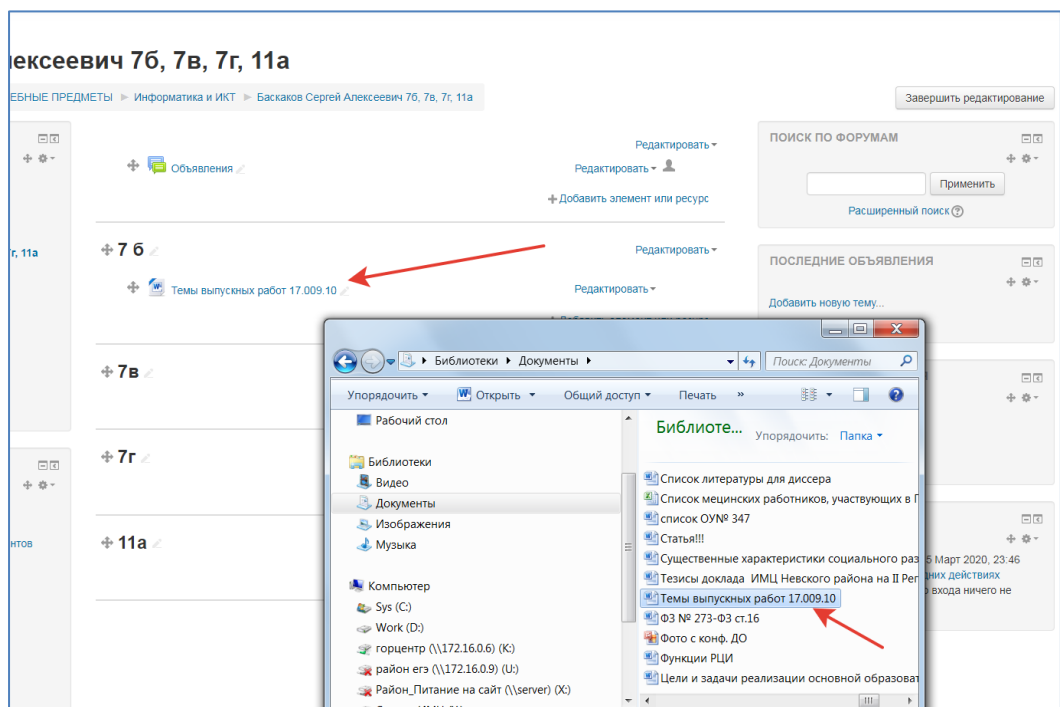

ВНИМАНИЕ! Перенести таким образом можно только отдельные файлы (текствые, графические, фото, презентации) – папки с файлами не переместятся.